## **Create a User**

[Home >](https://confluence.juvare.com/display/PKC/User+Guides) [EMResource >](https://confluence.juvare.com/display/PKC/EMResource) [Users](https://confluence.juvare.com/display/PKC/EMResource+Users) > Create a User

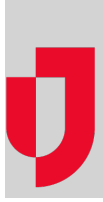

Administrators with the appropriate rights can add [users](https://confluence.juvare.com/About%20Users) to specific regions. The user account allows an individual to log in and access information in EMResource. Creating a new user account involves defining profile details, assigning a role or roles, assigning one or more views, and more.

[Roles a](https://confluence.juvare.com/display/PKC/About%20Roles)nd [rights a](https://confluence.juvare.com/display/PKC/About%20User%20Rights)re assigned during the user creation process. The roles you assign to users govern the views and features that are available to them. Specifically, a role grants a predefined set of rights.

You can specify the region views to which the user has access, including the user's default view. If your region has mutual aid agreements set up with other regions, you can allow this user to have access to viewing one or more them. This feature may be particularly appropriate for those along regional borders.

While creating the user's profile, you will specify the resources to which the user has access, and the type of access that user has. For example, you can specify that the user can only view the resource or allow the user to update the resource's status or run reports. Refer to [About Users f](https://confluence.juvare.com/display/PKC/About%20Users)or more information.

In addition, you can access this new user's notification preferences after you save this new account. Refer to [Edit a User](https://confluence.juvare.com/display/PKC/Edit%20a%20User) for details.

There are filters available at the top of the Resource Rights section of the Create User page. In addition to filtering by resource type or searching by view, you can filter the list of resources by the rights you can assign in this section: association with the resource, update, reports, view, and administer users.

**Note**: To change a user's login email, you must simply create a new account with the new login email and deactivate or delete the account with the old login email.

**Important**: If you want the person to have access to the solution, you must provide a login email. Then, the person will receive a welcome email, through which they must activate their account. For more information, go to [Account Activation](https://confluence.juvare.com/display/PKC/Account+Activation).

## **To create a user**

- 1. In the main menu, click **Setup** and then click **Users**. The Users List opens.
- 2. Click **Create User**. The Create User page opens.
- 3. In the User Profile section, enter this information.

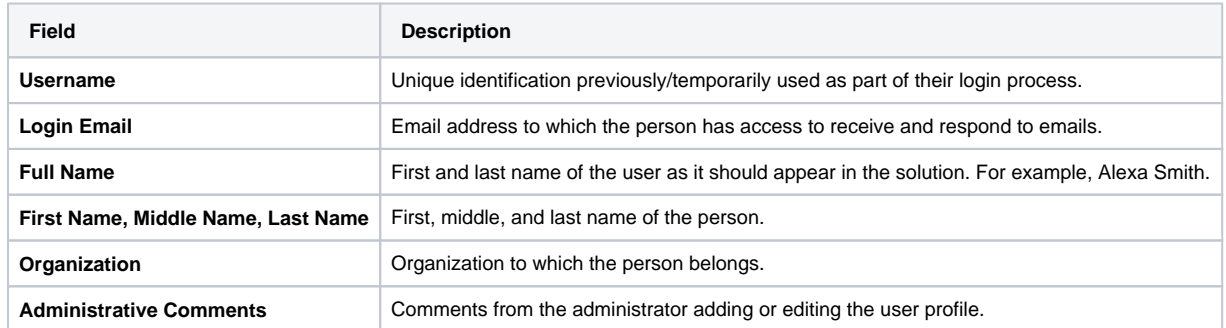

4. In the Contact Information section, click **+ Contact Method** and, in the list, click **Email**, **Text**, **Pager**, and/or **Voice**. The corresponding field appears.

5. Enter the person's email address or text, pager, or voice number.

**Note**: The person must have voice contact details on their profile to receive event notifications by phone.

- 6. In the Notification Preferences section, for each contact method select or clear the checkboxes for **Receive Notifications**, **Include Resource Summary**, and **Excluding during time range**.
- 7. In the Roles and Rights section, take these actions.

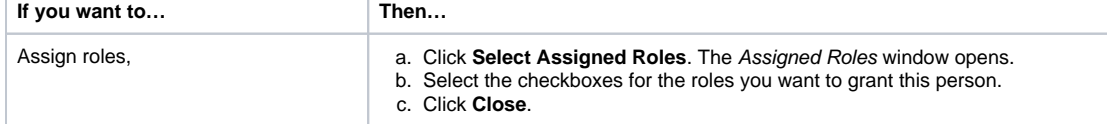

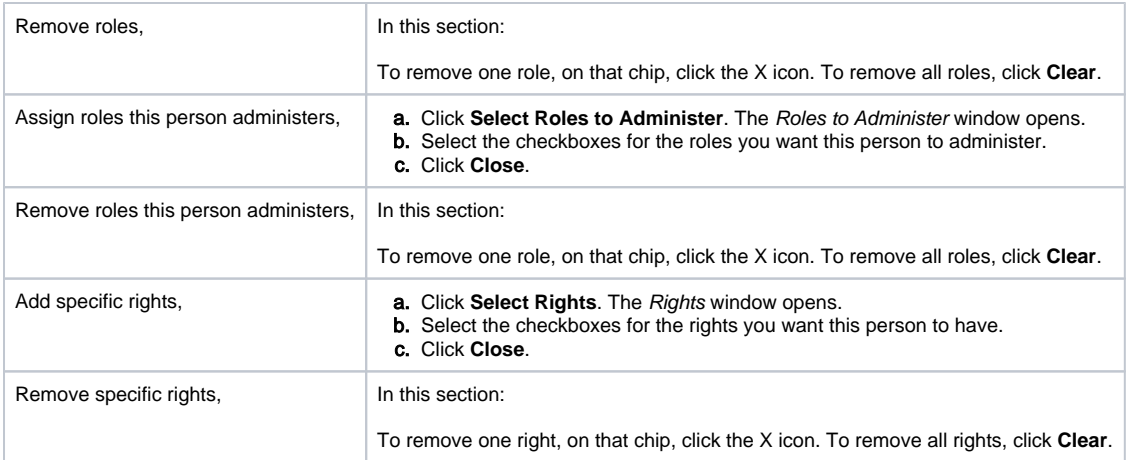

8. In the Views section, take these actions.

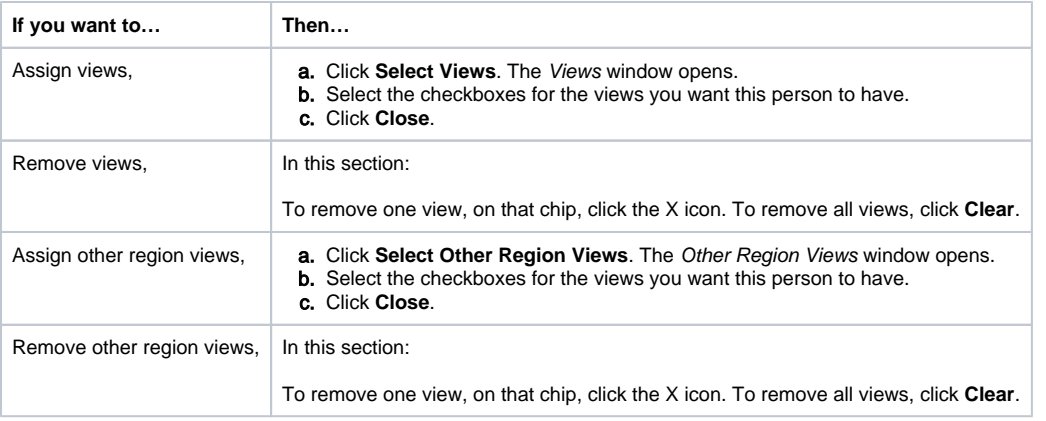

9. To identify this person's home page, in the Home section, click **View**, **Custom View**, **Map**, or **Dashboard**.

- 10. If you select View in step 9, in the **Default View** list, select the view.
- 11. In the Resource Rights section, locate and select the resources to which you want this person to have [access to resources.](https://confluence.juvare.com/display/PKC/About%20Users)
	- **View** (required for any other rights to be applicable), which offers access to information about the resource through views, events, and other tools. Refine allows you to limit resource view rights by status type.
		- **Associated**, which links the user to the resource, as a participant for inclusion in notifications, events, and reports.
		- **Update**, which grants the access and opportunity to update resource statuses.
		- **Reports**, which grants the access and opportunity to run general reports about the resource. Access to various reports is further controlled through.
		- **Administer Users**, which grants the user control to create, edit, and otherwise manage users that are associated with a resource. As appropriate, expand the Advanced Options section to take these actions. **Note**: This right is usually reserved for [resource administrators,](https://confluence.juvare.com/display/PKC/Resource%20Administrators) and is used in conjunction with **User Can Assign Role** opti ons specified in the User Type & Roles section.

12. Click **Save**.